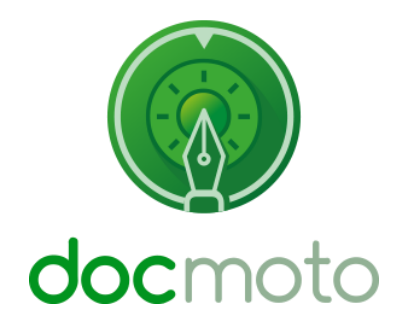

**DocMoto Tracking, Reporting & Auditing**

# **Table of Contents**

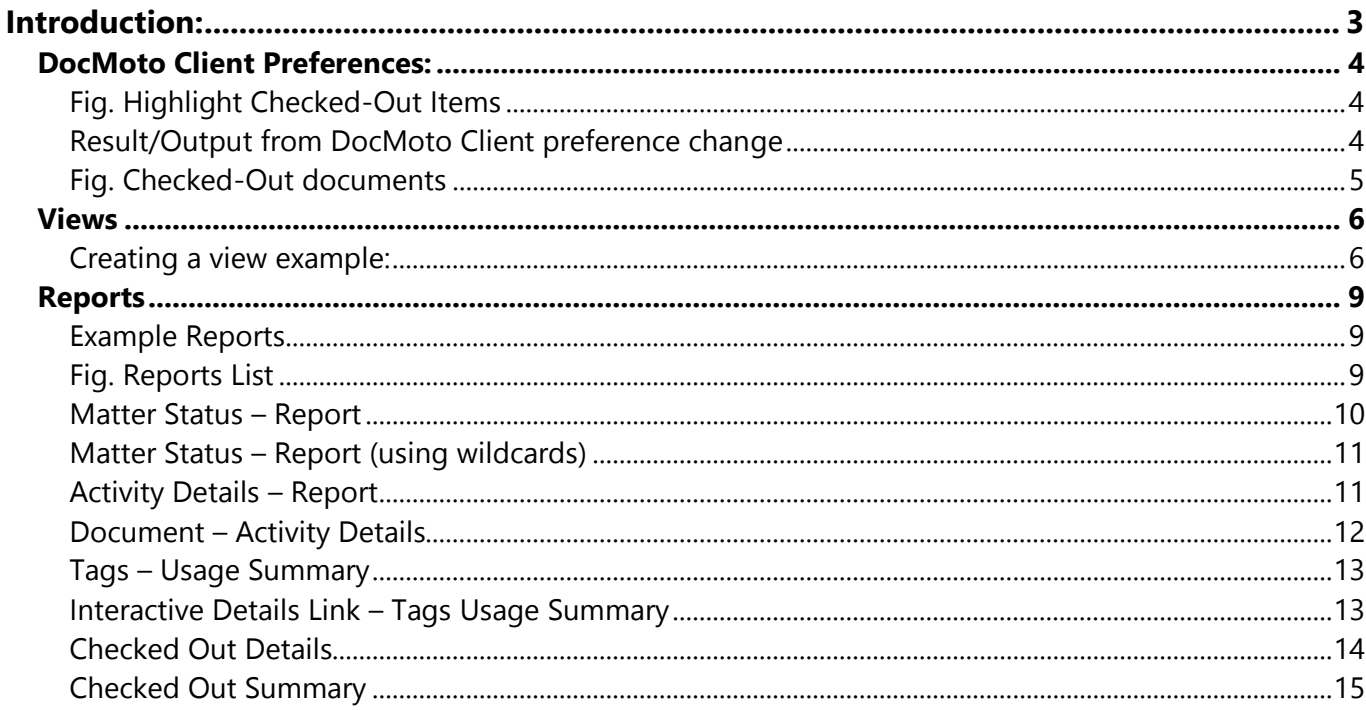

# <span id="page-2-0"></span>**Introduction:**

DocMoto has many tools to enable users to track a documents life-cycle, generate audit information, list transactions within the system over a specific timeframe and track tasks.

This document guides users through changes to their DocMoto Client Preferences and specific feature & functions.

## <span id="page-3-0"></span>**DocMoto Client Preferences:**

Users can change their DocMoto Client preference so any documents **"Checked-Out"** to them will be highlighted in **bold** and other users **"Checked-Out"** documents will be set in a greyedout font.

To change the DocMoto Client preferences:

- **1.** Select **"Preferences"** from the **"DocMotoClient"** menu.
- **2.** Ensure the **"General"** tab is selected.
- **3.** Select the **"Highlight Checked-out Items"** check box. As shown below in [Fig. Highlight](#page-3-1)  [Checked-Out Items.](#page-3-1)

#### <span id="page-3-1"></span>**Fig. Highlight Checked-Out Items**

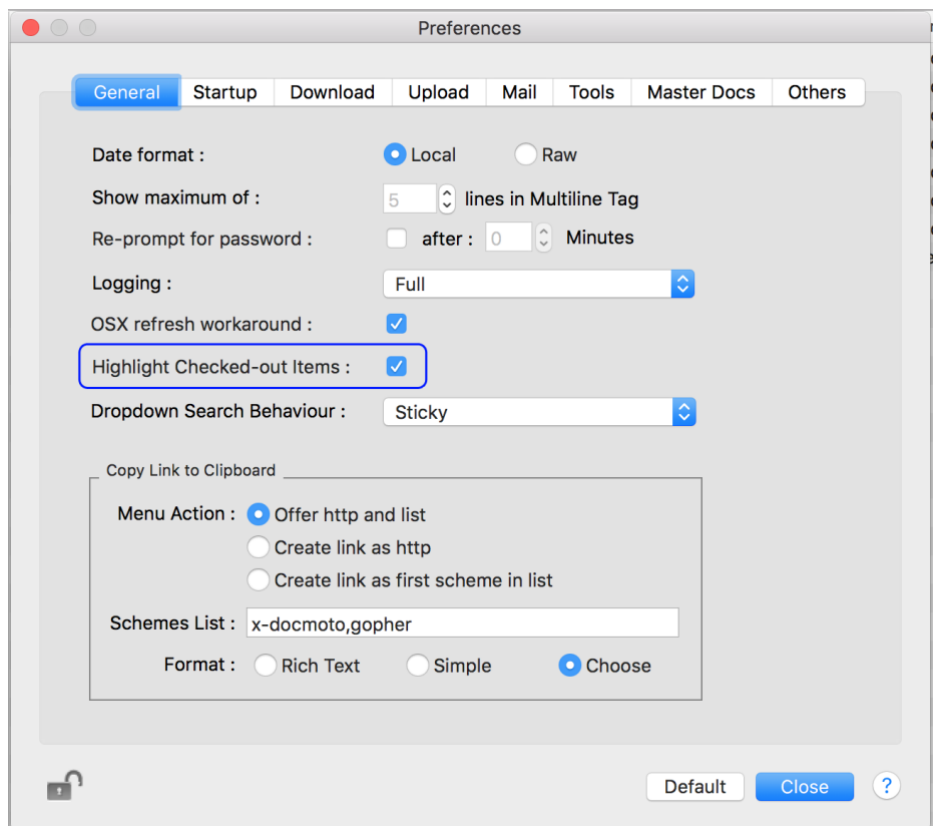

#### <span id="page-3-2"></span>**Result/Output from DocMoto Client preference change**

The user will now see documents **"Checked-Out"** to them in **bold** and documents **"Checked-Out"** to other users in greyed-out font. As shown below in [Fig. Checked-Out documents](#page-4-0)

## <span id="page-4-0"></span>**Fig. Checked-Out documents**

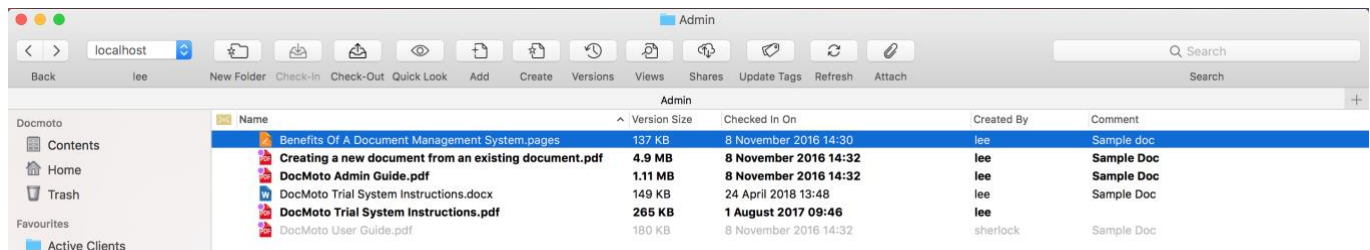

[Fig. Checked-Out documents](#page-4-0) above illustrates the standard views in DocMoto. The **"Views"**  function will be covered in a later section of this document.

# <span id="page-5-0"></span>**Views**

DocMoto's saved searches have been adapted to create realtime views. Views can be specific to a user or global (across the whole user group) and are portable i.e. will be available no matter where the user logs in.

To create a view a user must first conduct a search based upon a keyword. A keyword can be:

- Folder or File name search will automatically list all files and folders matching the keyword.
- Content content is not automatically listed. However, if a user types in a term/word and selects return, DocMoto will automatically search content. **Note:** DocMoto will issue the search under all possible conditions (see below) but users can refine the criteria if necessary.
	- o All Words Returns a match when a file contains all the specified words.
	- o Any Word Returns a match when a file contains any of the specified words.
	- o Phrase Matches the entire phrase.
	- o Advanced Use spotlight query syntax to define the criteria.
- Tag name search will automatically list all tags within the system matching the keyword.

An example of how to create a **"View"** is shown below. This example is based on a realtime view of all files currently **"Checked-Out"** and who has them **"Checked-Out"**.

#### <span id="page-5-1"></span>**Creating a view example:**

**1.** Type a keyword into the search user interface. In this example, the user has chosen **"Checked"** as the search term. DocMoto presents a list of files, folders and tags which contain (or matches) the search term.

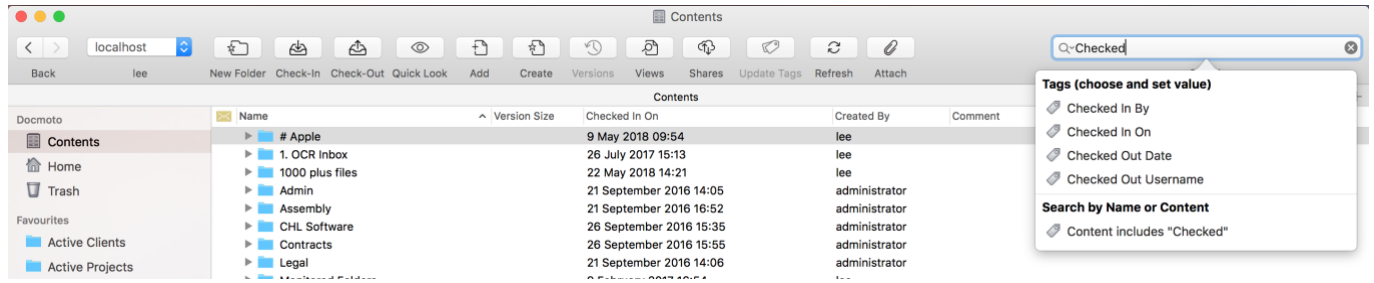

**2.** Select the base criteria for the search from the dropdown predictive list. As soon as the criteria is chosen DocMoto automatically loads it into the search engine. In this example, **"Checked Out Username"** has been selected. **Note:** Any search involving the user group will include the default option of **"<Any User>"**. This option enables users to conduct searches matching any user within the group.

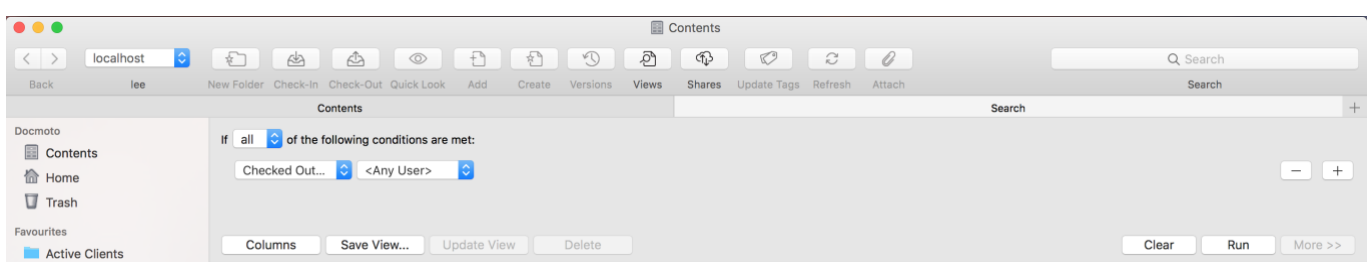

- **3.** Select **"Columns"** from the search panel. A dialog is presented enabling the user to add or remove columns accordingly.
- **4.** Select the **"+"** button from the **"Display Columns"** dialog.
- **5.** Navigate to the **"Checked Out Username"** option and select the check-box. Select **"OK"** to add.

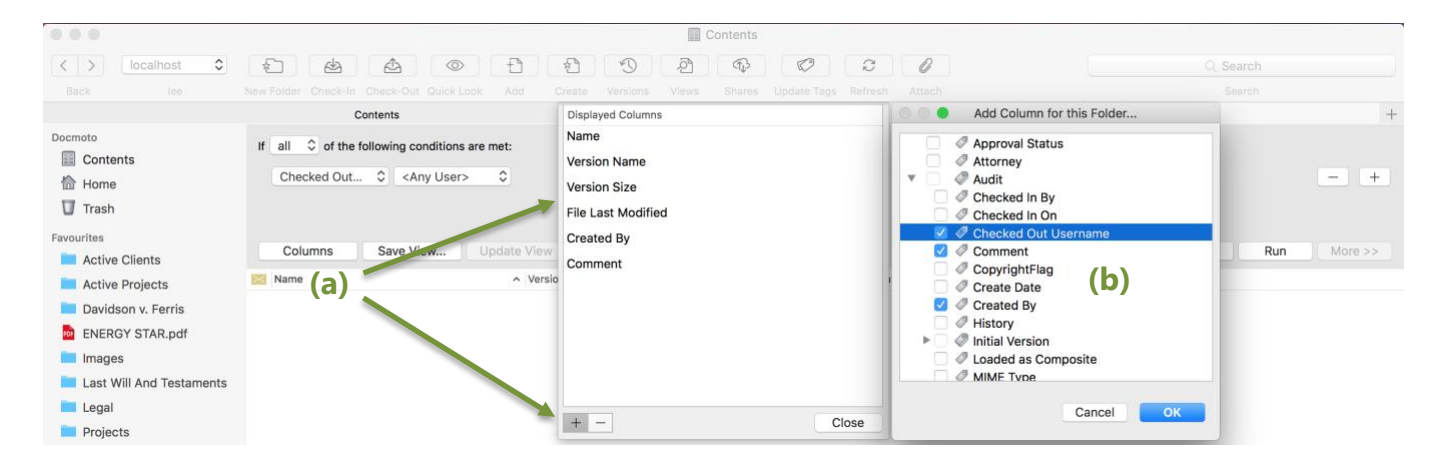

- **(a)** Displayed columns can be removed or added. Users can drag the columns up and down the dialog in order of preference.
- **(b)** Tags the user can add.
- **6.** Select **"Close"** to confirm the displayed columns.
- **7.** Select **"Rub"** to execute the search.

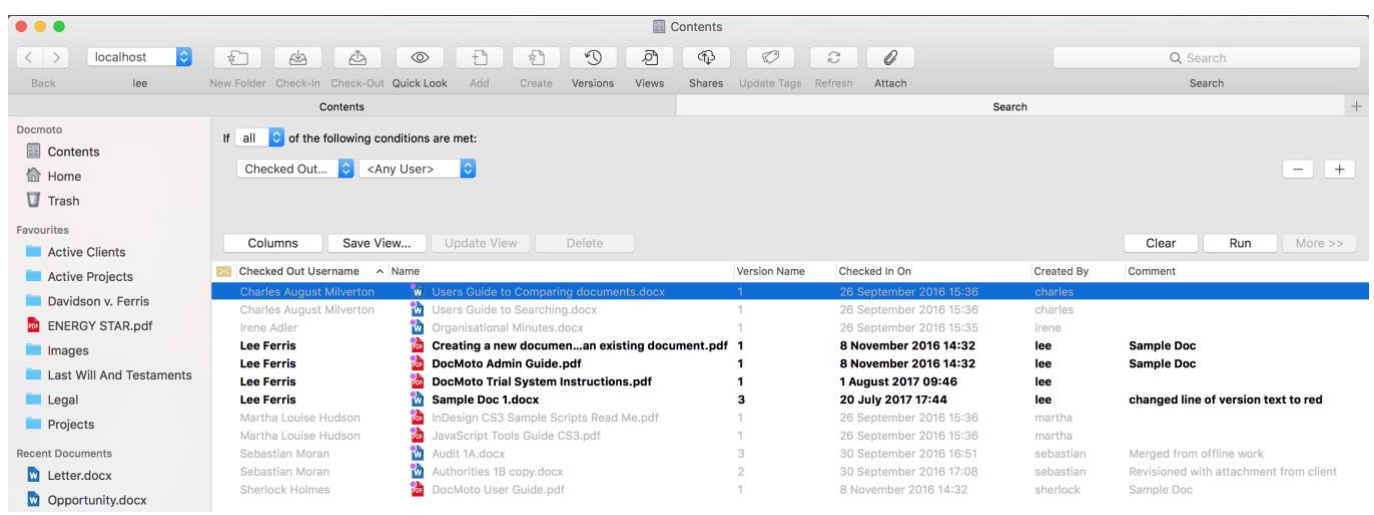

**Note:** The user running this search has configured their DocMoto Client so that his **"Checked Out"** files are displayed in a **bold** font whereas other users **"Checked Out"** files are displayed in greyed-out font. The columns have been adjusted so that the first column reflects who has the document **"Checked Out"** and is sorted via this column.

> CHL Software www.docmoto.com

**8.** Select **"Save View"**. The user has the option to label the view and give it scope. In this example the view will be labelled **"Checked Out to Anyone"** and given a scope of **"Shared by everyone"**.

**Note:** Only administrators can give **"Views"** scope.

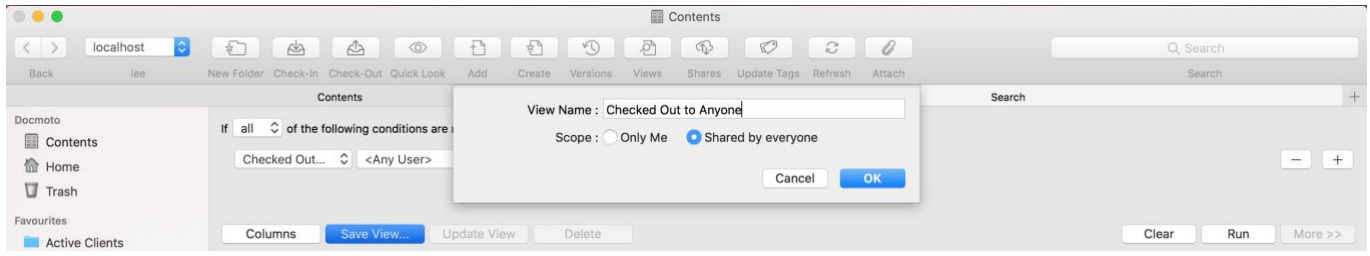

**9.** Select the **"OK"** button to save the view.

The view **"Checked Out to Anyone"** will now be available to all DocMoto users via the **"View"**  button on the toolbar.

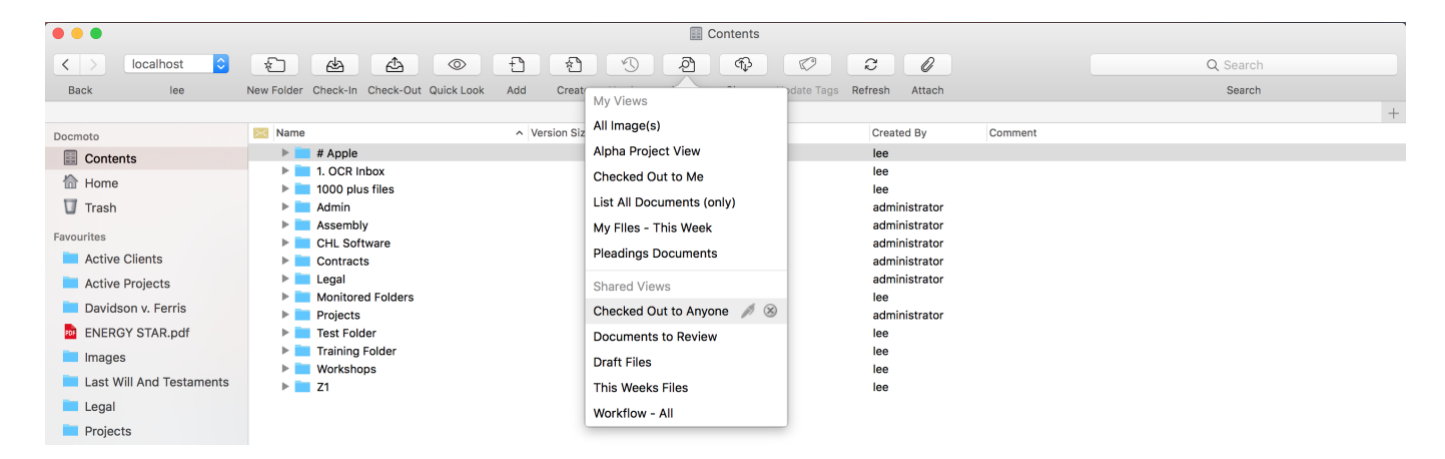

**Additional Note:** If the user selects their user name **step 2** (above) the **"View"** created will be documents that are **"Checked Out"** to them. If the user saves the **"View"** as **"Checked Out to ME"** it will be listed under **"My Views"** and accessible at all times.

# <span id="page-8-0"></span>**Reports**

DocMoto has a sophisticated built-in reports system. Designed specifically to provide essential management information, the reporting feature is another tool to help increase efficiency, improve customer service and drive down costs. There is a technical article on our website illustrating how a report can give users an overview of the documents that need action at any given time – [click here to view the article.](http://www.docmoto.com/blog/article/what-do-i-need-to-do-today-let-docmoto-show-you.html)

The next section will cover a custom report and some of the standard reports shipped with DocMoto.

## <span id="page-8-1"></span>**Example Reports**

Reports are accessed and subsequently run through the menu item **"Reports"**. See [Fig. Reports](#page-8-3)  [List below.](#page-8-3)

#### <span id="page-8-3"></span><span id="page-8-2"></span>**Fig. Reports List**

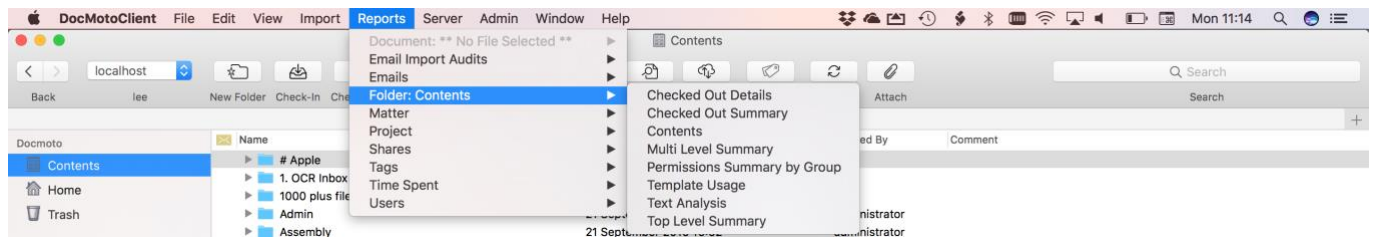

To run a report:

- **1.** Select **"Reports"** menu item. Reports are sectioned into categories:
	- a. Document
	- b. Emails
	- c. Folders
	- d. Etc…
- **2.** Select one of the reports listed. **Note:** Some of the reports will require users to select parameters before running the report.
- **3.** A report will be created.

The next section details two (one custom, one standard) examples:

- **1.** [Matter Status](#page-8-4) (custom)
- **2.** [Activity Details](#page-10-2) (standard)
- **3.** Document [Activity Details](#page-11-0) (standard)
- **4.** Tags [Usage Summary](#page-12-0) (standard)
- **5.** [Checked Out Details](#page-13-0) (standard)
- <span id="page-8-4"></span>**6.** [Checked Out Summary](#page-14-0) (standard)

### <span id="page-9-0"></span>**Matter Status – Report**

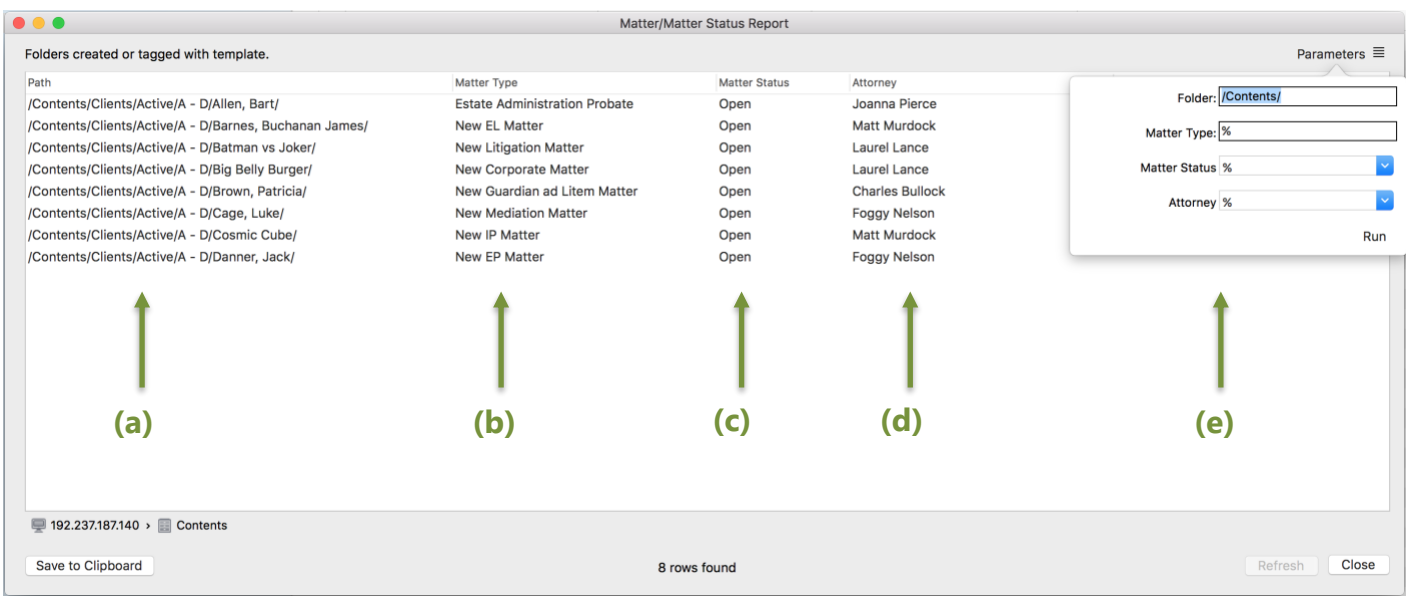

- **(a)** Location of the matter within DocMoto.
- **(b)** Type of matter Elder Law, Estate Planning, Mediation, Guardian ad Litem, Corporate, Litigation, Intellectual Property, Estate Administration Probate.
- **(c)** Status Open or Closed.
- **(d)**Attorney assigned to case.
- **(e)** Parameters:
	- Folder location in DocMoto where the report is run.
	- Matter Type see point **(b)** above.
	- Matter Status see point **(c)** above.
	- Attorney list of attorneys.

**Note:** The parameters in this report support wildcards. By default, the **"Matter Type"**, **"Matter Status"**, **"Attorney"** parameters are set to **"%"**. The **"%"** wildcard is a substitute for zero or more characters. This ensures all **"Matter Types"**, **"Matter Status"**, **"Attorneys"** are listed when the report is first run. An example of wildcard use can be seen below.

### <span id="page-10-0"></span>**Matter Status – Report (using wildcards)**

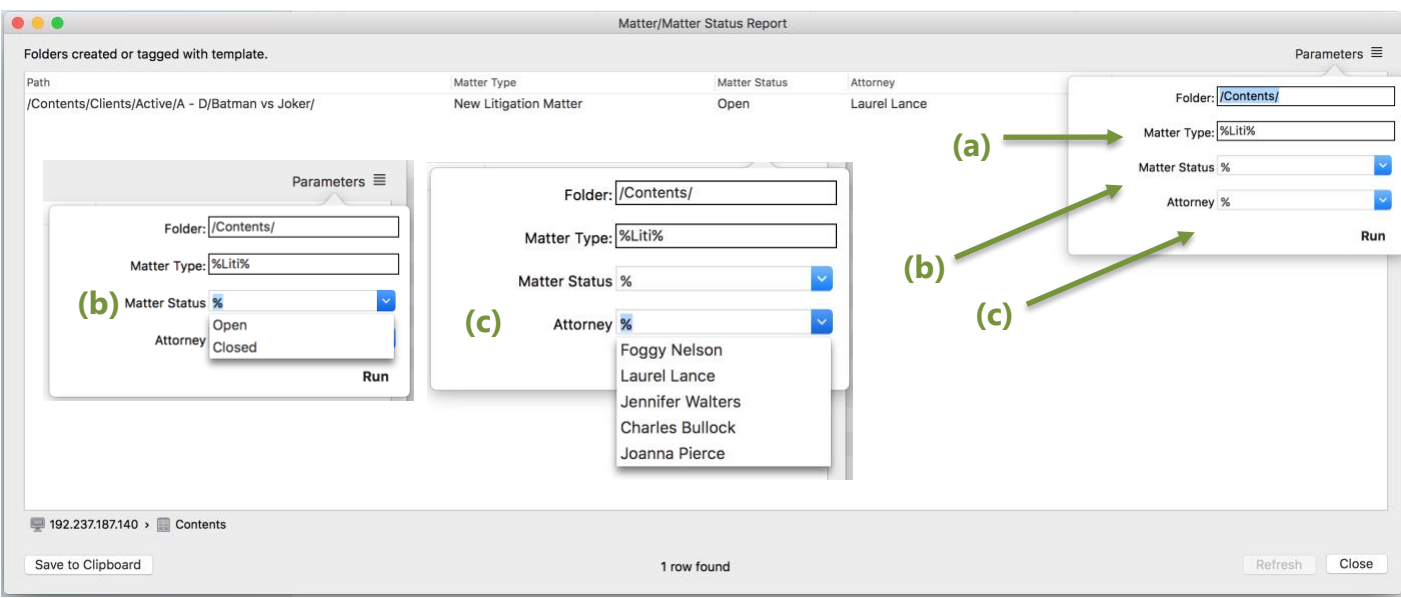

- **(a)** The wildcard **"%"** has been placed either side of the term **"Liti"** therefore matching any **"Matter Type"** with the characters **"Liti"**. i.e. **"New Litigation Matter"**.
- **(b)** Selectable list **"Matter Status"** or user defined by typing terms with or without wildcards.
- <span id="page-10-2"></span>**(c)** Selectable list - **"Attorney"** or user defined by typing terms with or without wildcards.

#### <span id="page-10-1"></span>**Activity Details – Report**

Located under the **"Reports/Users/Activity Details"** menu.

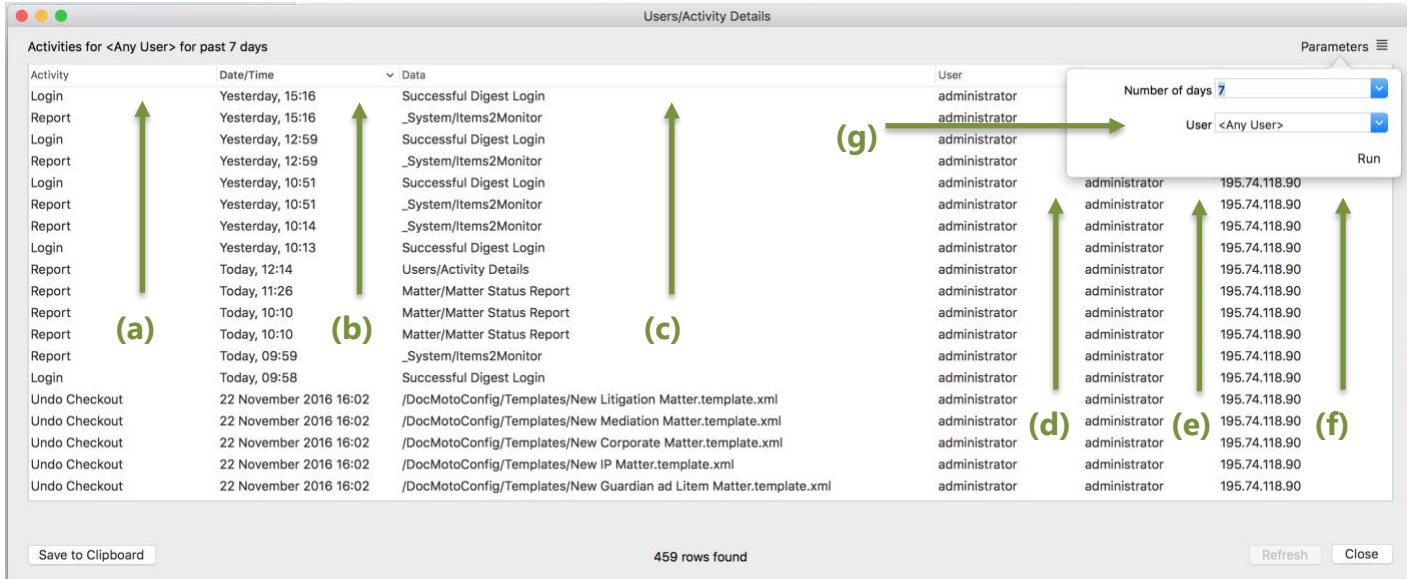

- **(a)** Activity **–** Illustrates the action or activity the user has performed.
- **(b)**Date/Time Date & Time the activity was undertaken.
- **(c)** Data Data set (and location) the user has worked on.
- **(d)**User User who carried out the activity.
- **(e)** Real Name Full name of the user for audit purposes.

CHL Software www.docmoto.com

- **(f)** User's IP Address Computer where the transaction took place.
- **(g)**Parameters:
	- Number of days The number of days and subsequent transactions to base the report on.
	- User Selectable list of users. The user to base the report on. **Note:** Any search of report in this case involving the user group will include an option of **"<Any User>"** as the criteria.

#### <span id="page-11-0"></span>**Document – Activity Details**

**Note:** This menu option is only available when a document is selected.

Located under the **"Reports/Document: <name\_of\_document>/Activity Report"** menu item.

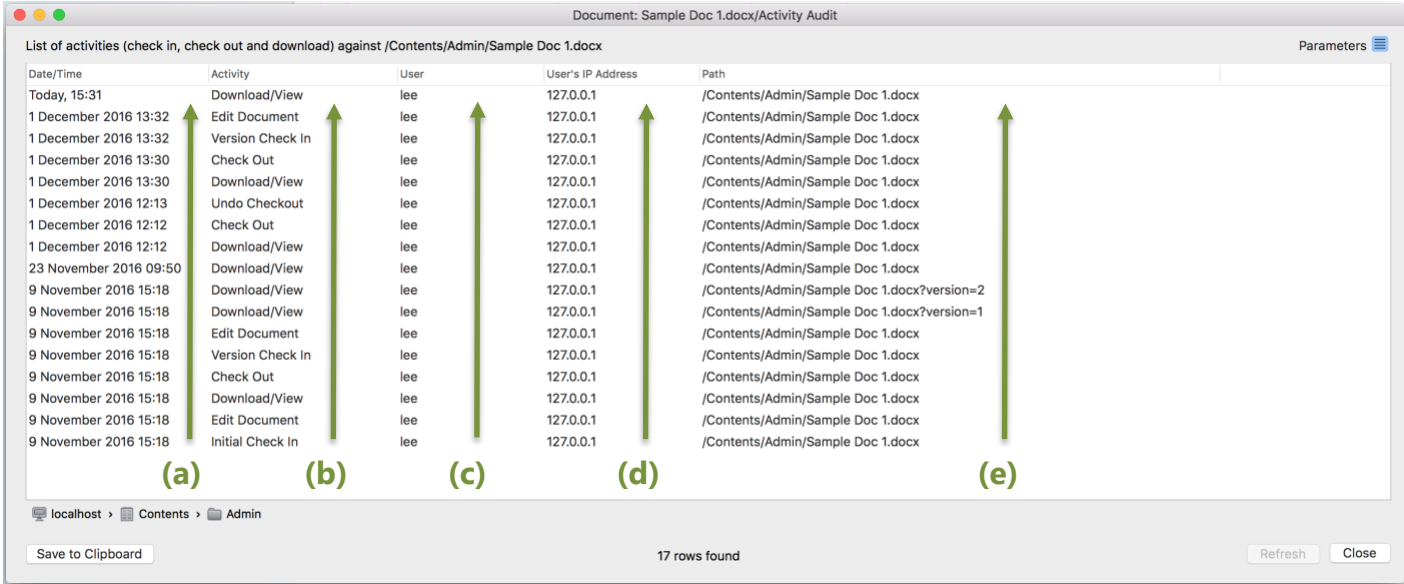

- **(a)** Date/Time Date & Time the activity was undertaken.
- **(b)**Activity **–** Illustrates the action or activity the user has performed.
- **(c)** User User who carried out the activity.
- **(d)**User's IP Address Computer where the transaction took place.
- **(e)** Location The location of the document.

#### <span id="page-12-0"></span>**Tags – Usage Summary**

Located under the **"Reports/Tags/Usage Summary"** menu.

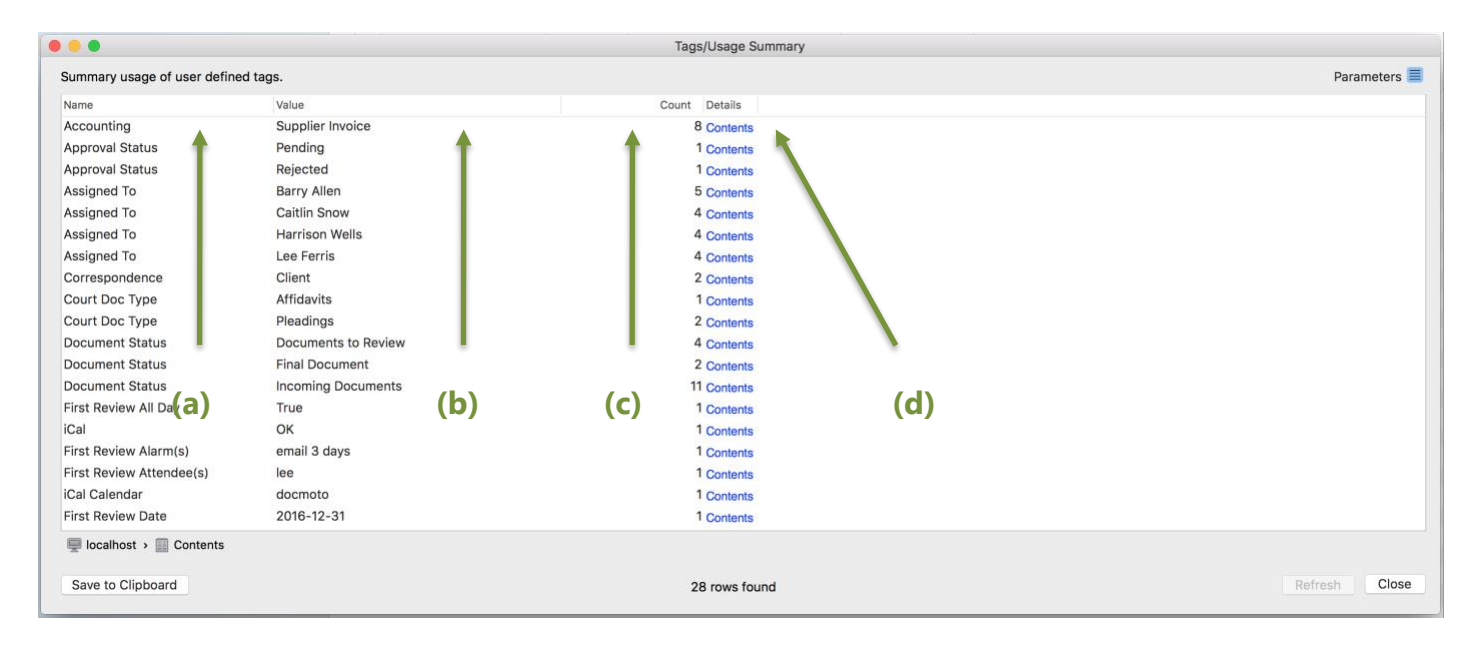

- **(a)** Name User defined Tag Name.
- **(b)**Value The value assigned to the tag.
- **(c)** Count Number of occurrences the tag and value has been set within the system.
- **(d)**Details Interactive link to get more details on the tags and values set.

#### <span id="page-12-1"></span>**Interactive Details Link – Tags Usage Summary**

To get further information from the **"Tags – Usage Summary"** report, users can click on the **"Details"** link and an additional report is presented with all the occurrences of the tag and its value throughout the DocMoto system.

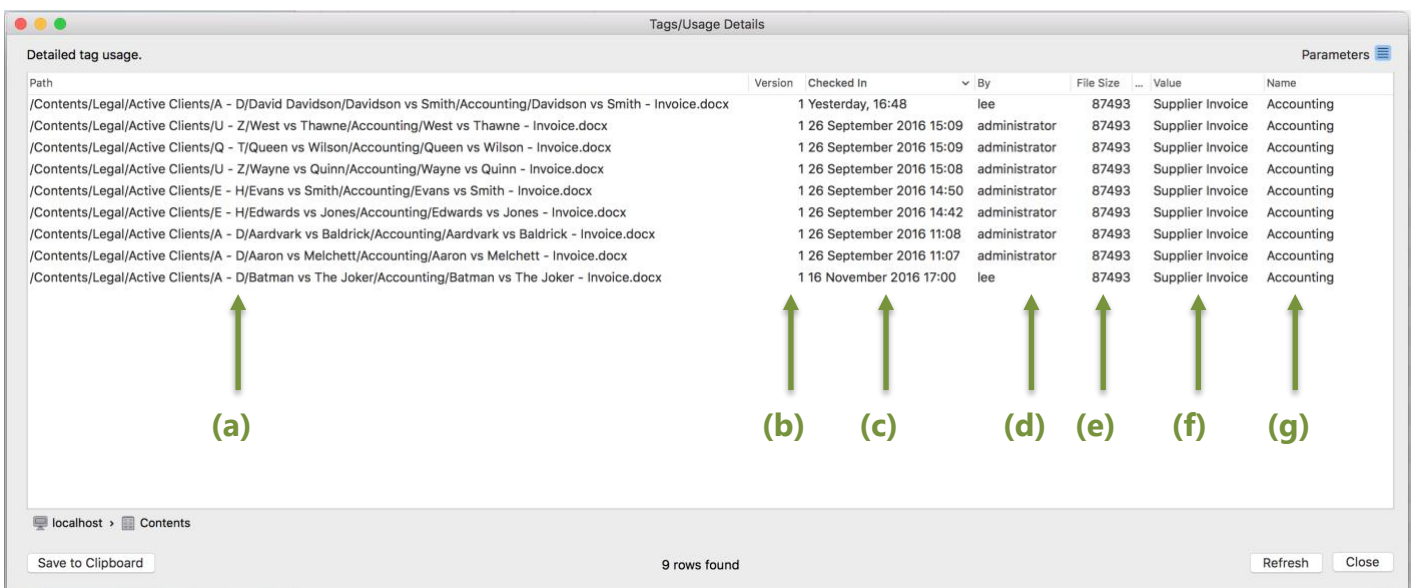

- **(a)** Path location of the file within the DocMoto system.
- **(b)**Version current version of the file.
- **(c)** Checked In date the version of the file was checked in.

CHL Software www.docmoto.com **(d)**By – who carried out the last amendment/edit.

- **(e)** File Size current file size
- **(f)** Value the value of the tag set.
- **(g)**Name the name of the tag.

#### <span id="page-13-0"></span>**Checked Out Details**

Located under the **"Reports/Folder:<name\_of\_folder>/Checked Out Details"** menu.

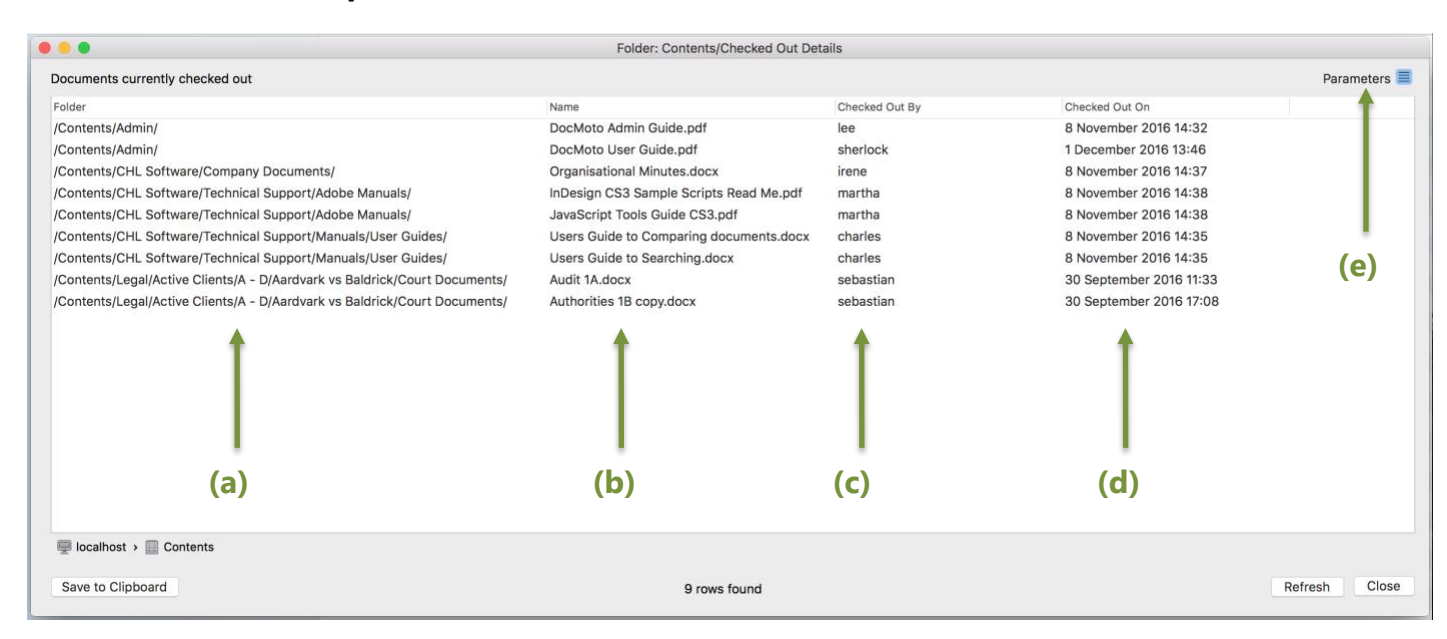

- **(a)** Folder location of the checked-out document.
- **(b)**Name the name of the document checked-out.
- **(c)** Checked Out By who has the document checked-out document.
- **(d)**Checked Out On date/time the document was checked-out.
- **(e)** Parameters Most DocMoto reports have parameters that can be set by users to filter the report results.

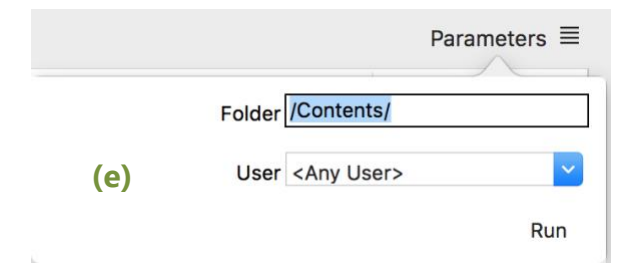

**Note:** Any report with **"User"** as a parameter will have a default value of **"<Any User>"**. This enables users to fetch a result set for all users i.e. list all documents with a **"Checked Out"** status irrelevant of the user.

#### <span id="page-14-0"></span>**Checked Out Summary**

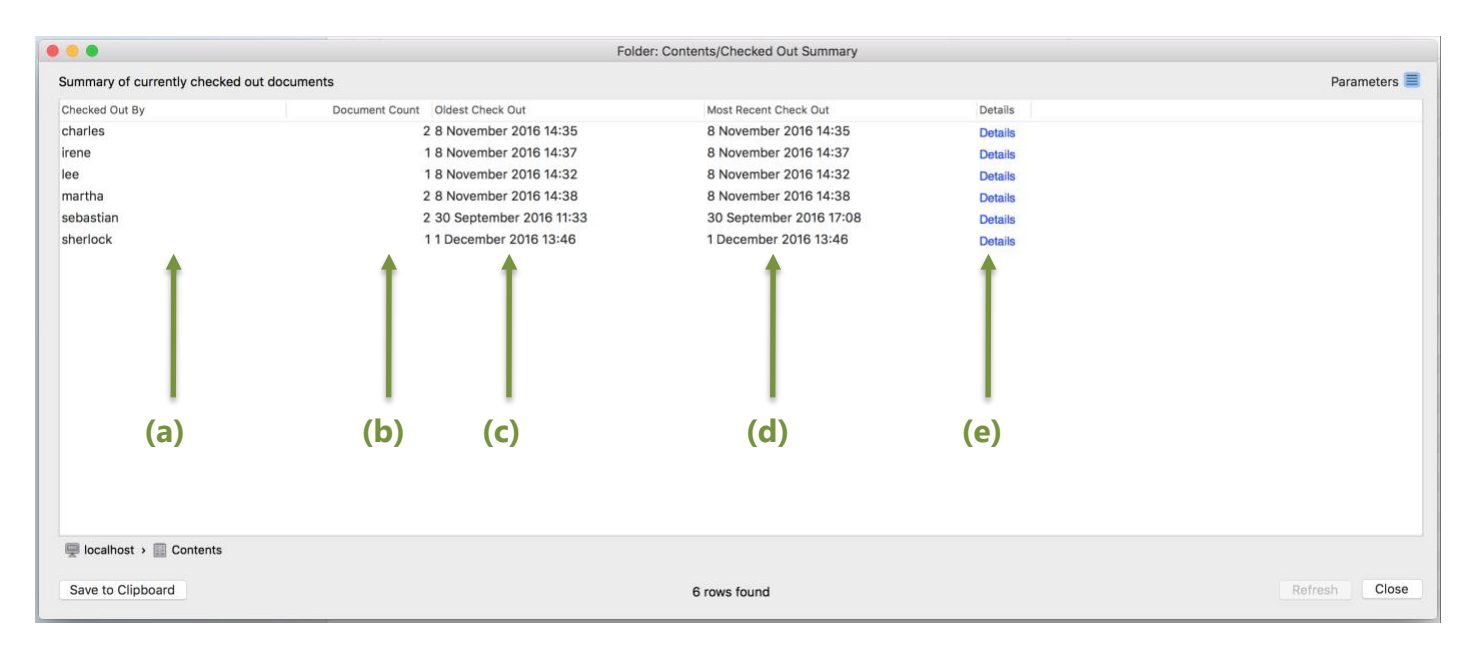

Located under the **"Reports/Folder:<name\_of\_folder>/Checked Out Summary"** menu.

- **(a)** Checked Out By User who has the document checked out.
- **(b)**Document Count The amount of documents the user has checked out.
- **(c)** Oldest Check Out The oldest date of a document checked out by the user.
- **(d)**Most Recent Check Out The most recent date of a document checked out by the user.
- **(e)** Details Interactive link to get more details on the documents checked out to the specific user. The screenshot below illustrates the user selecting the entry for the user **"charles"**.

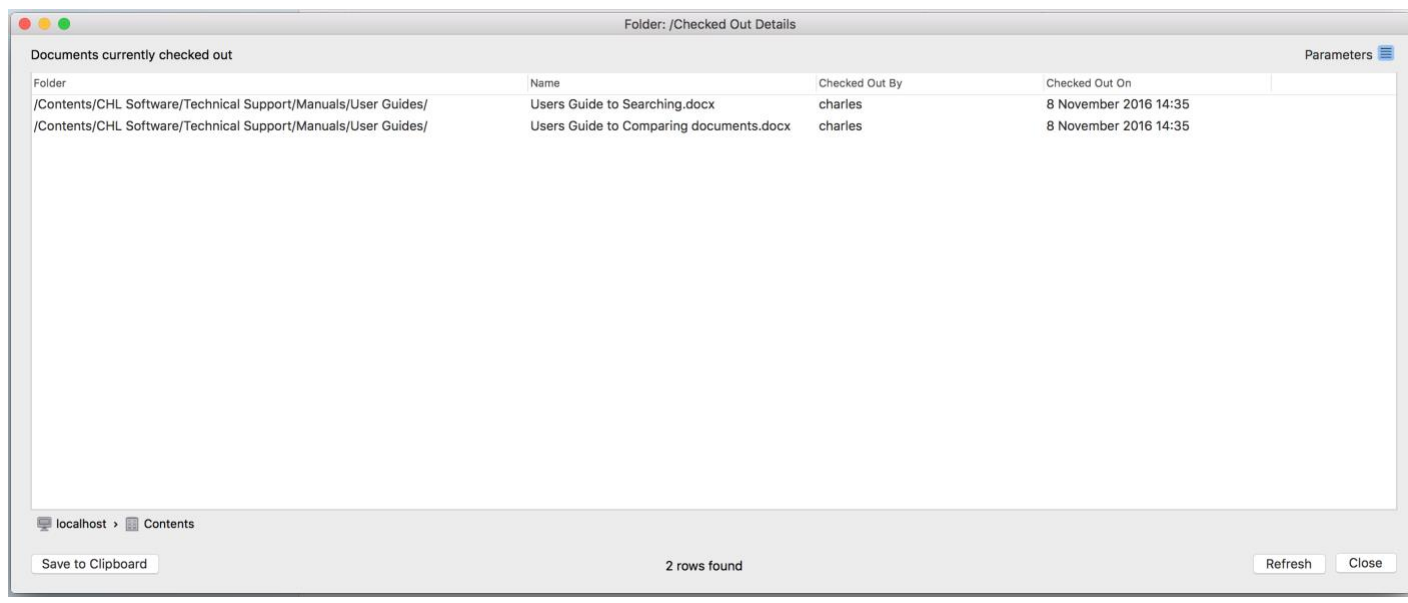